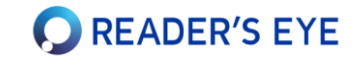

### **Quick Start Guide(v.2.2) :**

**Reader's Eye®을 구독해 주셔서 감사합니다.** 

- 사용을 위하여 다음의 웹사이트로 접속/로그인하시기 바랍니다.
	- 서비스 페이지: [https://app.readerseye.com](https://litedev.readerseye.com/)
	- 주관리자의 경우, Agency ID와 User ID는 같습니다. (부매니저(선생님)나 사용자(학생)은 User ID가 다릅니다.)
	- 크롬 웹브라우저를 권장합니다. 익스플로러에서는 작동하지 않습니다.
- 본 제품은 맥(Mac)에서 작동하지 않으며, **윈도우 10 이상**에서만 사용할 수 있습니다.
- **24인치 이하**의 FHD (1920\*1080) 모니터를 가진 PC또는 노트북을 사용하십시오. 고해상도 모니터는 권장하지 않습니다.
- 원활한 사용을 위하여 온라인 사용설명서를 읽어 주시기 바랍니다.
	- 온라인 사용 설명서: [https://docs.readerseye.com](https://docs.readerseye.com/)
- 문의사항은 다음으로 연락하시거나, 서비스 페이지의 '질문과 답변' 게시판을 사용하시기 바랍니다.
	- 전화 : 02-571-9260
	- 이메일 : info@readerseye.com

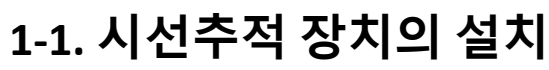

모니터 하단에 시선추적장치를 설치합니다. 설치 후 자석으로 탈부착 가능합니다.

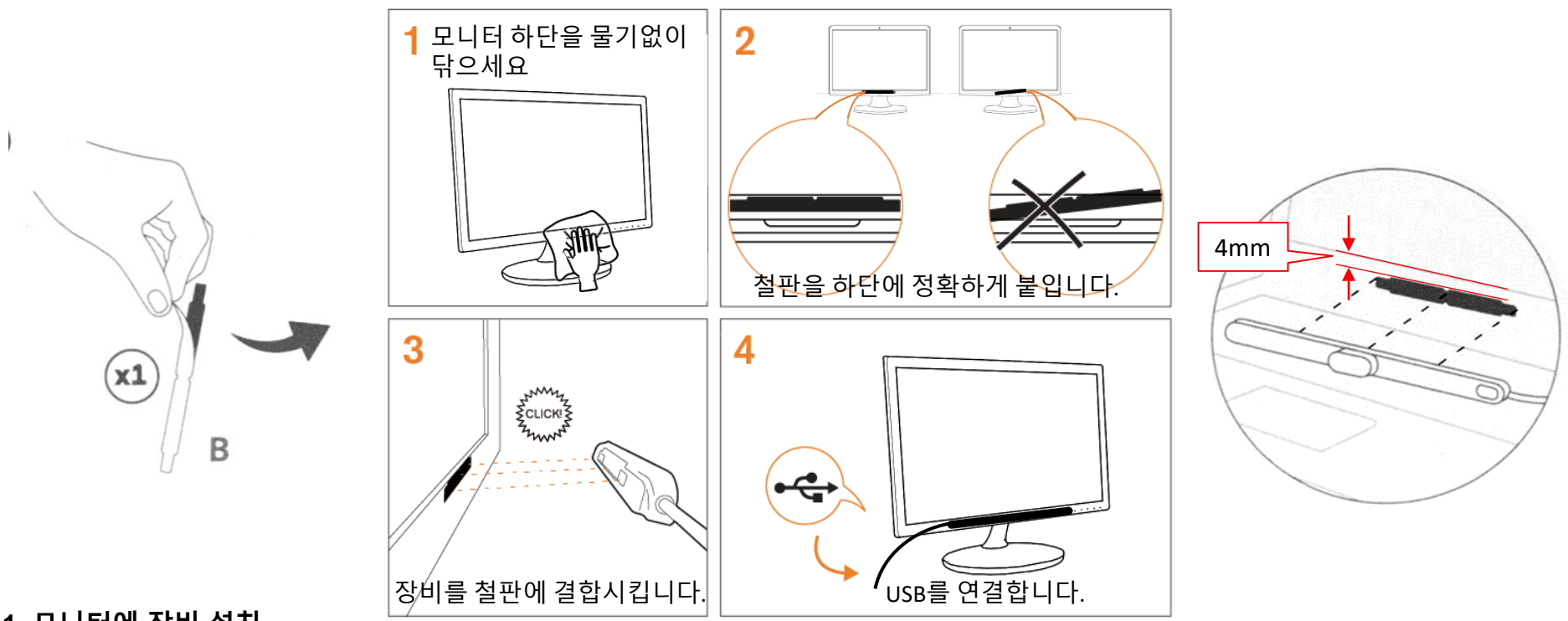

#### **1. 모니터에 장비 설치**

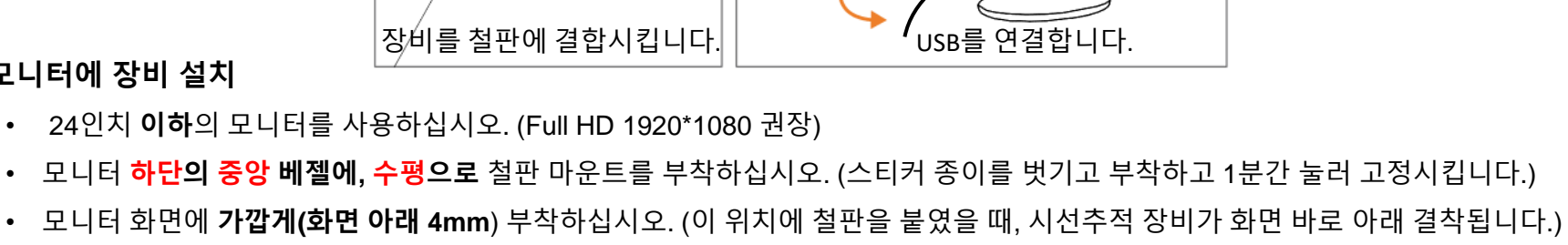

- 
- 
- 
- 
- 
- 
- 
- 
- 
- 
- 
- 
- 
- 
- 
- 
- 
- 시선추적 장비를 철판 마운트에 자석으로 정확하게 결착시킵니다.(3) (자석과 마운트가 홈에 딸깍, 정확히 들어맞아야 합니다.)
- 장비의 USB선을 컴퓨터에 연결합니다.(4)

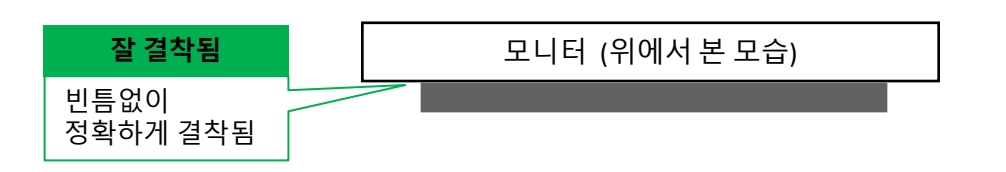

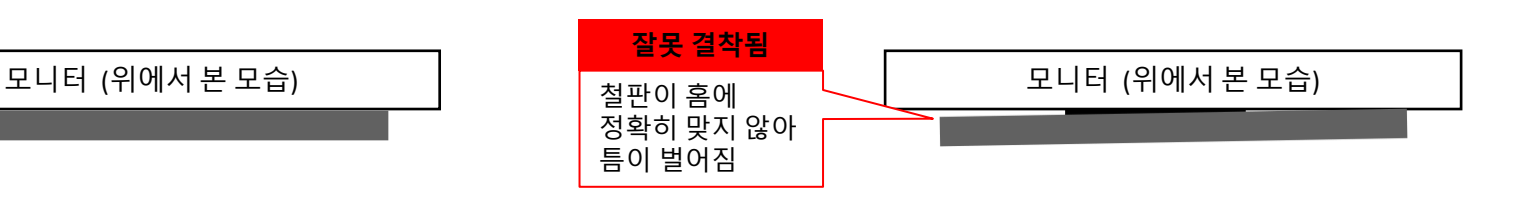

**O** READER'S EYE

## **1-2. 모니터의 높이 / 거리 조정**

모니터의 높이가 학생의 얼굴 정면 높이가 적당합니다. 낮으면 측정이 잘 안 될 수 있습니다.

• 진단장비로부터 눈까지의 거리가 **60~80cm** 정도가 적당합니다.

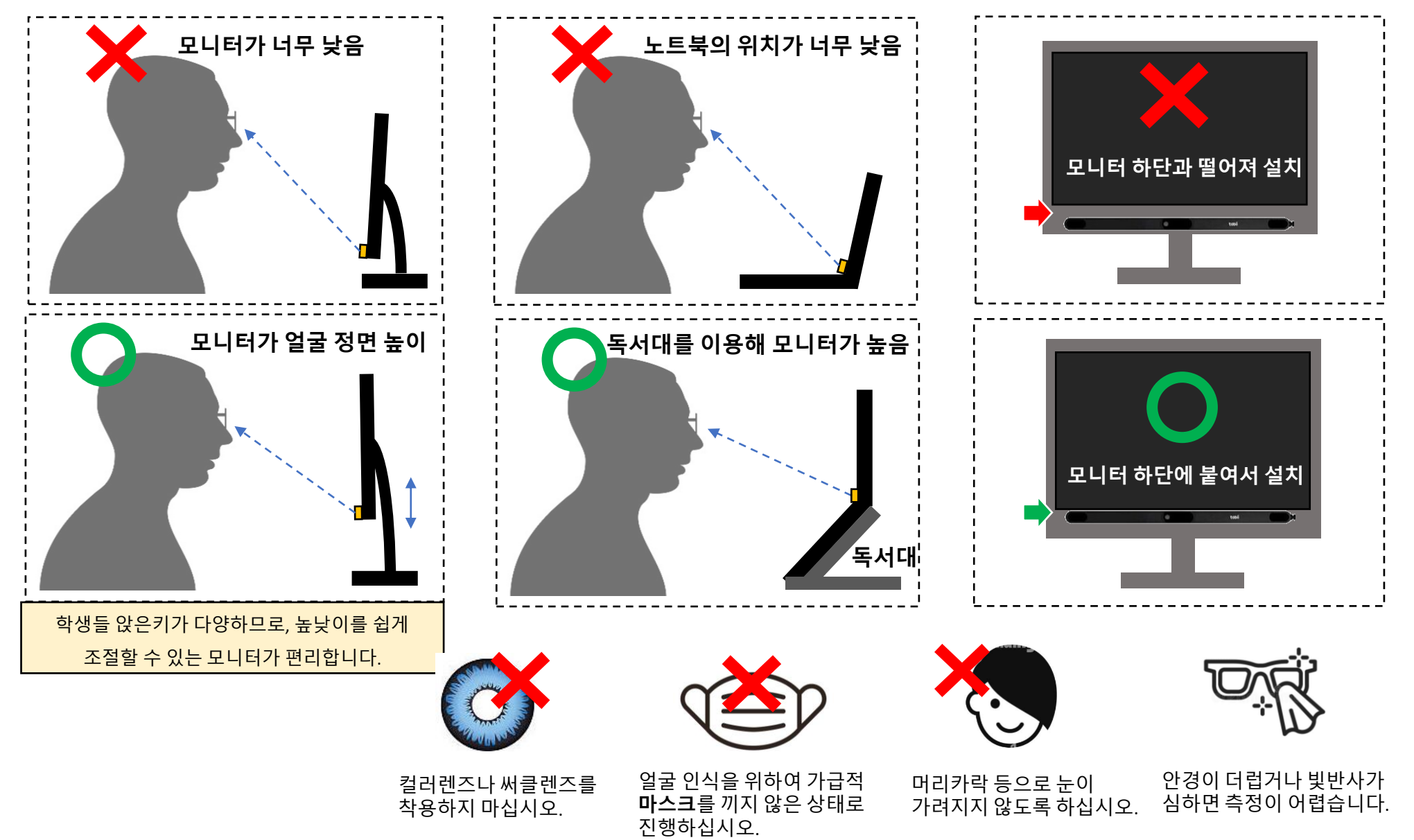

**O** READER'S EYE

## **1-3. 디스플레이 배율 확인하기**

정확한 측정을 위하여, 모니터와 웹브라우저의 배율이 100%로 맞추어야 합니다.

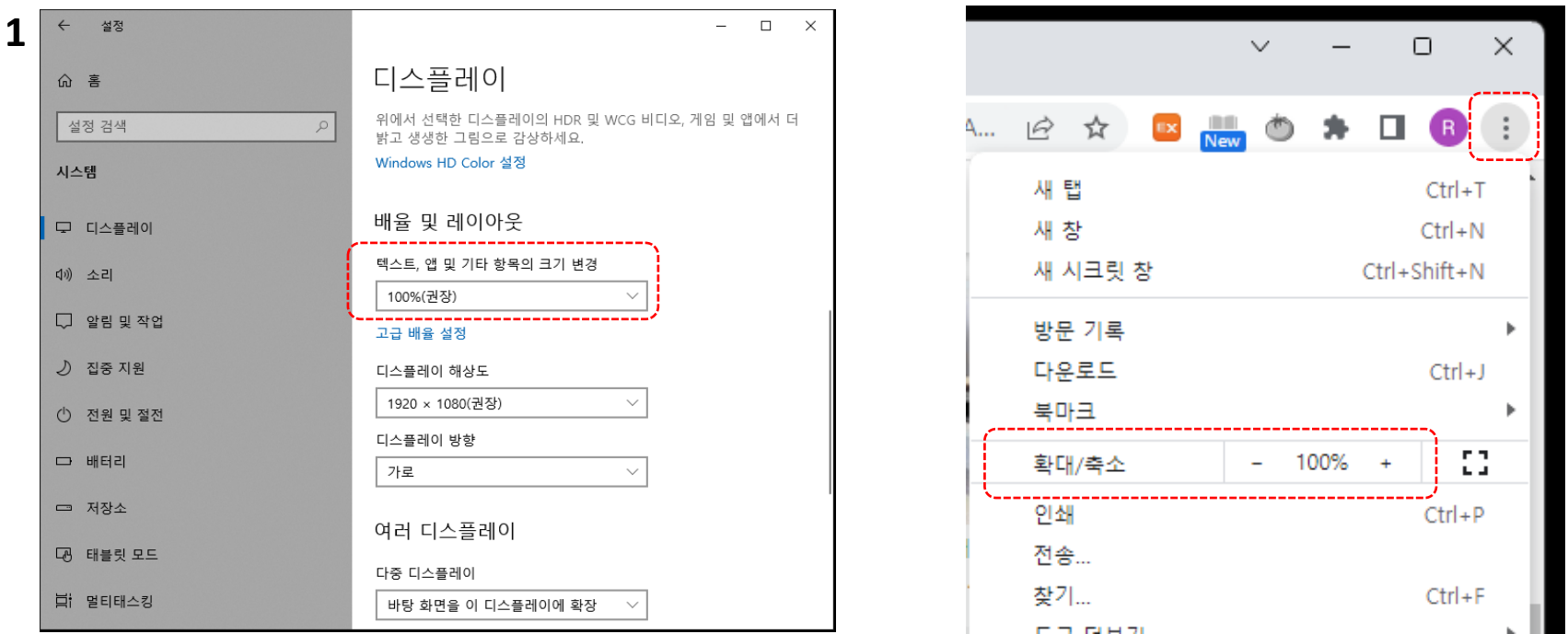

#### **1. 디스플레이 배율 확인하기 : 배율을 바꿔서 사용하는 분들만 해당합니다.**

• 윈도우(OS) 디스플레이 (제어판 >디스플레이>배율 및 레이아웃>텍스트, 앱 및 기타 항목의 크기) 설정에서, 배율을 100%로 맞추십시오.

**O** READER'S EYE

• 웹 브라우저(크롬/엣지)의 배율을 100%로 맞추십시오. (메뉴를 이용하거나, 콘트롤 키(Ctrl) 를 누른 상태에서 마우스 휠을 돌리면 배율 조정이 가능합니다.)

## **2. 화면의 구성**

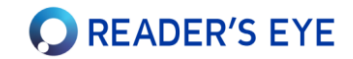

좌측의 트리에서 대상을 선택하고, 우측상단의 탭에서 항목을 선택하면 정보영역의 내용이 바뀝니다. 대상의 종류에 따라, 보여지는 탭의 개수가 바뀝니다.

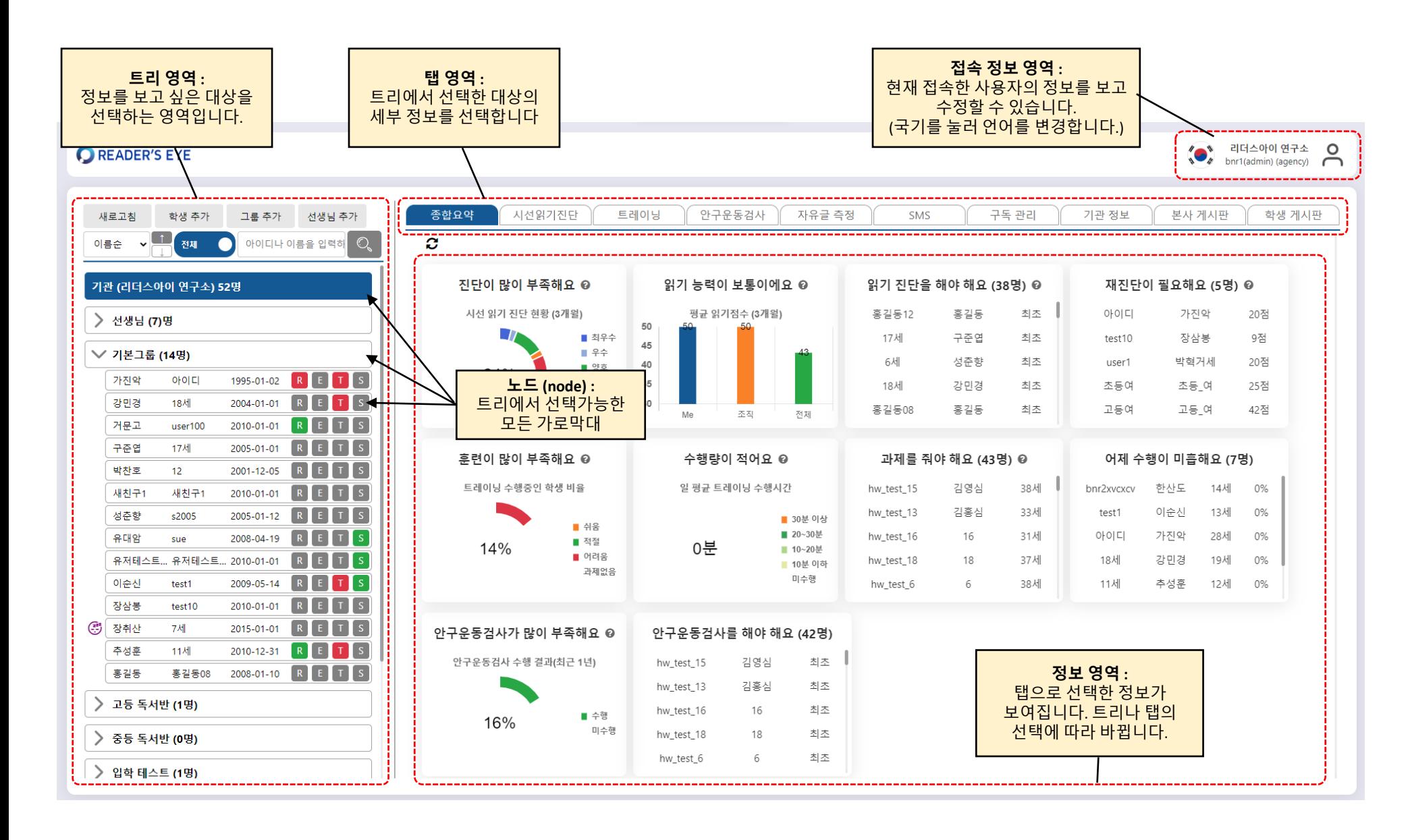

### **3. 학생 등록하고 읽기능력진단 시작하기**

그룹(반)을 생성하고, 소속된 학생들을 등록할 수 있습니다. 학생의 정보와 소속은 변경 가능합니다.

#### **1. 새 학생 추가하세요.**

• 트리의 버튼 또는 그룹노드에서 우클릭 하여 학생을 추가합니다.

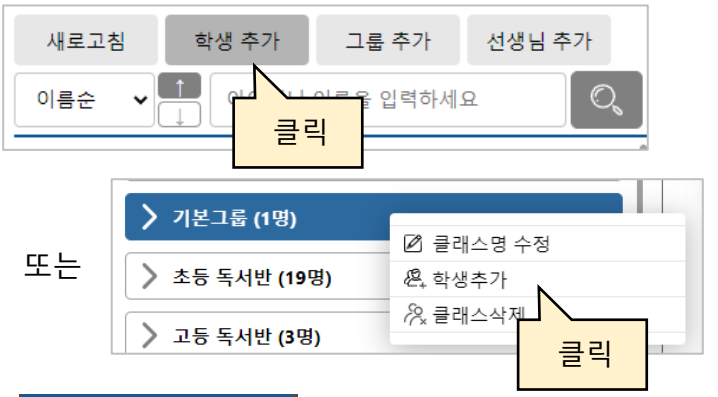

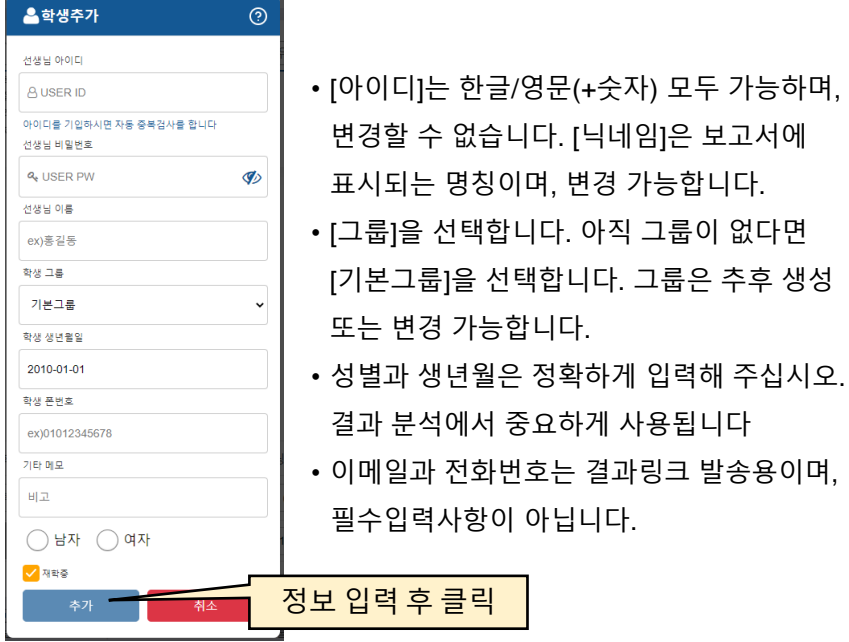

#### **2. 학생 노드를 선택하고, [시선읽기진단] 탭을 여십시오.**

**O** READER'S EYE

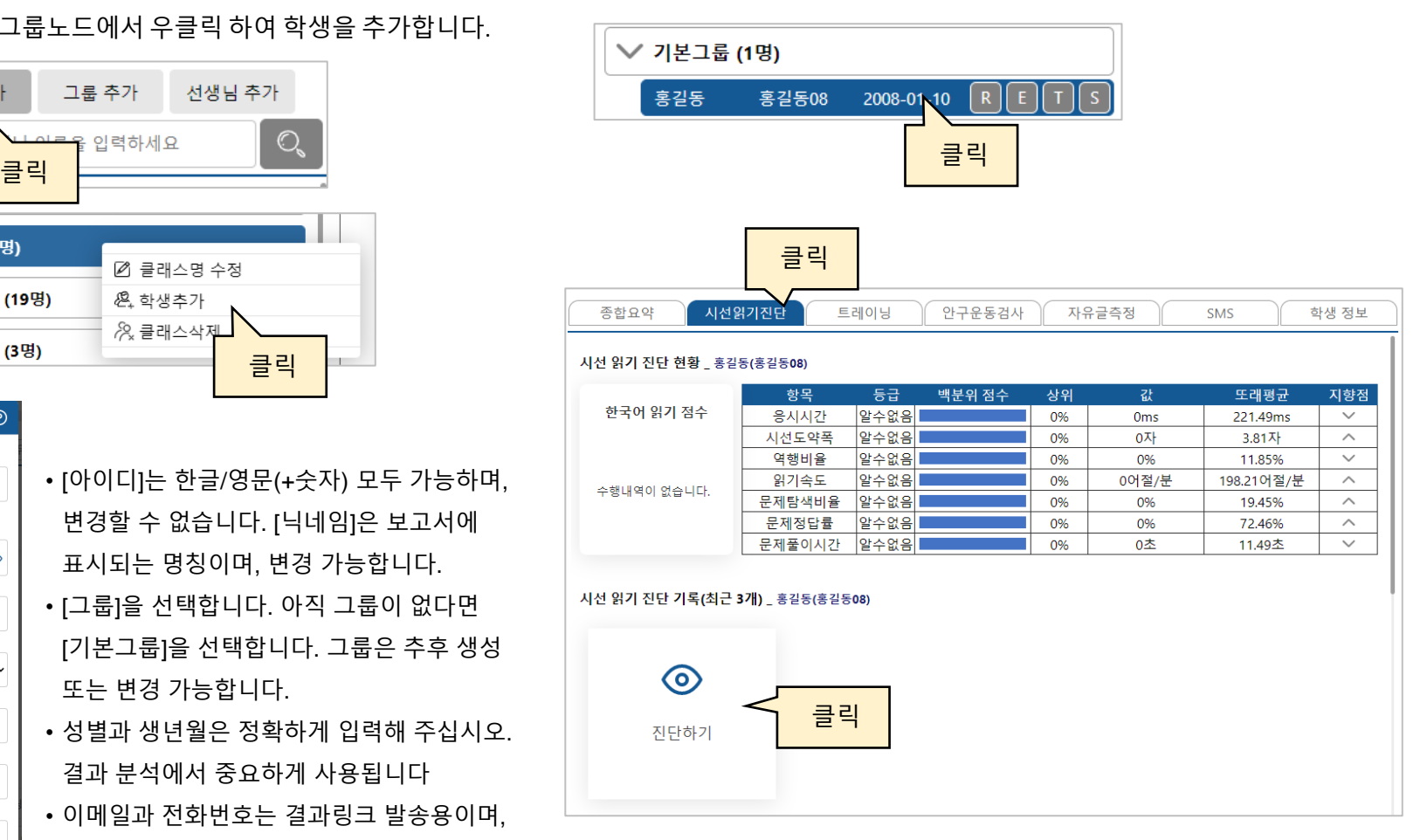

**3. [진단하기] 카드를 누르십시오.**

새 창이 열리면서 전체화면이 됩니다.

## **4-1. 프로그램 설치하기 (최초 1회)**

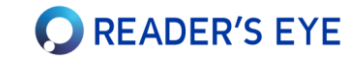

- 1. [시선읽기진단]을 하기 위해서, 최초 1번 [시선추적 장비연결 프로그램]을 자동으로 다운받아 설치합니다.
- 2. 이후 이 프로그램은 컴퓨터를 켤 때마다 자동 수행되며, 자동으로 업데이트 됩니다.
- 3. 설치 후에는 사용자가 신경 쓸 필요는 없습니다.

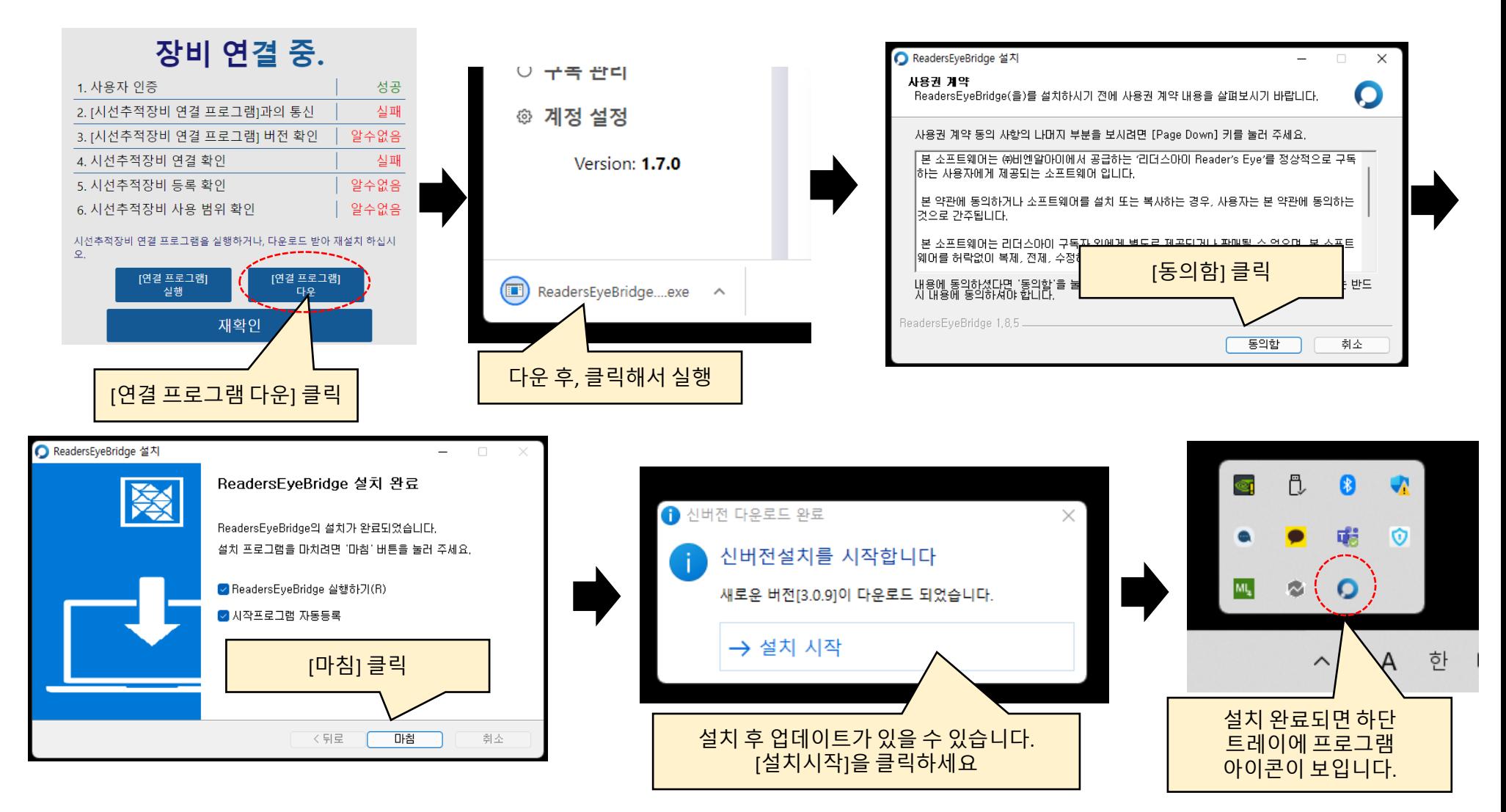

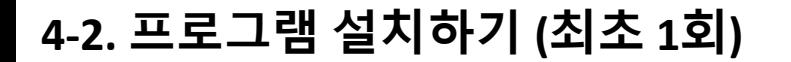

5. [시선추적장비 등록 확인]에서 실패한 경우 : 본사에 문의하세요. 6. [시선추적장비 사용범위 확인]에서 실패한 경우 : 본사에 문의하세요.

재확인

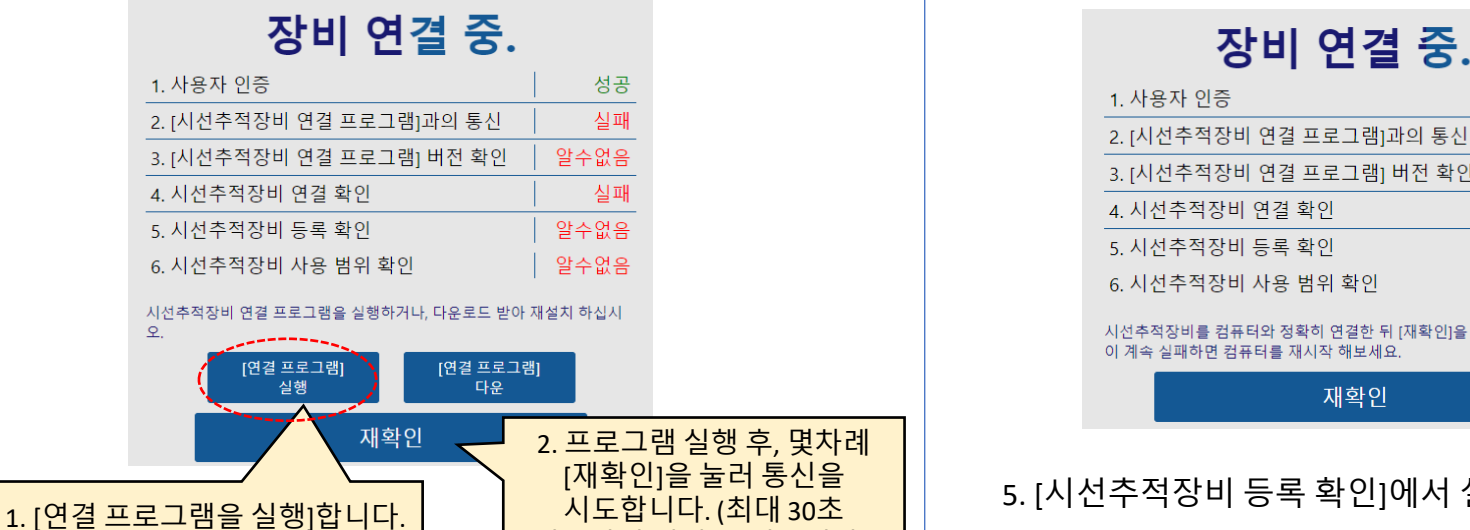

정도까지 걸릴 수 있습니다.)

프로그램이나 장비가 정상적으로 설치되지 않은 경우, 아래의 상태가 표시되며 진행이 멈출 수 있습니다.

(윈도우 업데이트상태나, 기타 보안프로그램의 작동 등으로 인해 설치가 방해받는 경우가 있습니다.)

2. [시선추적장비 연결 프로그램]과의 통신,이 실패한 경우

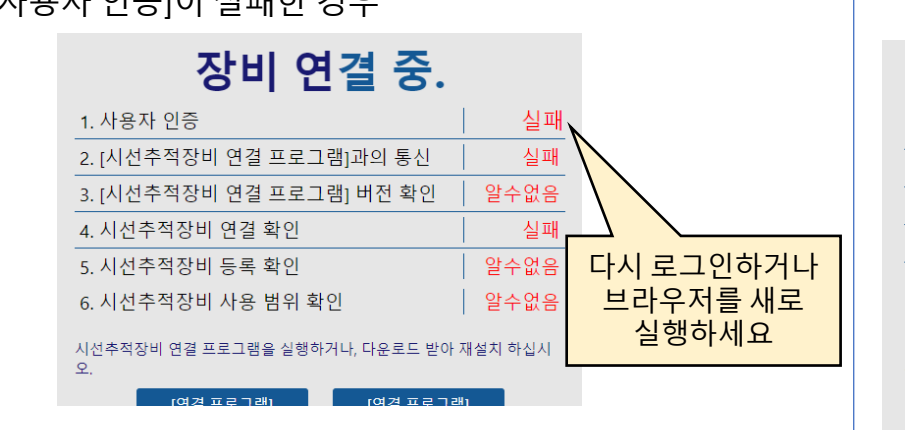

1. [사용자 인증]이 실패한 경우 [3] [3. 시선추적장비 연결프로그램]버전 확인,이 실패한 경우

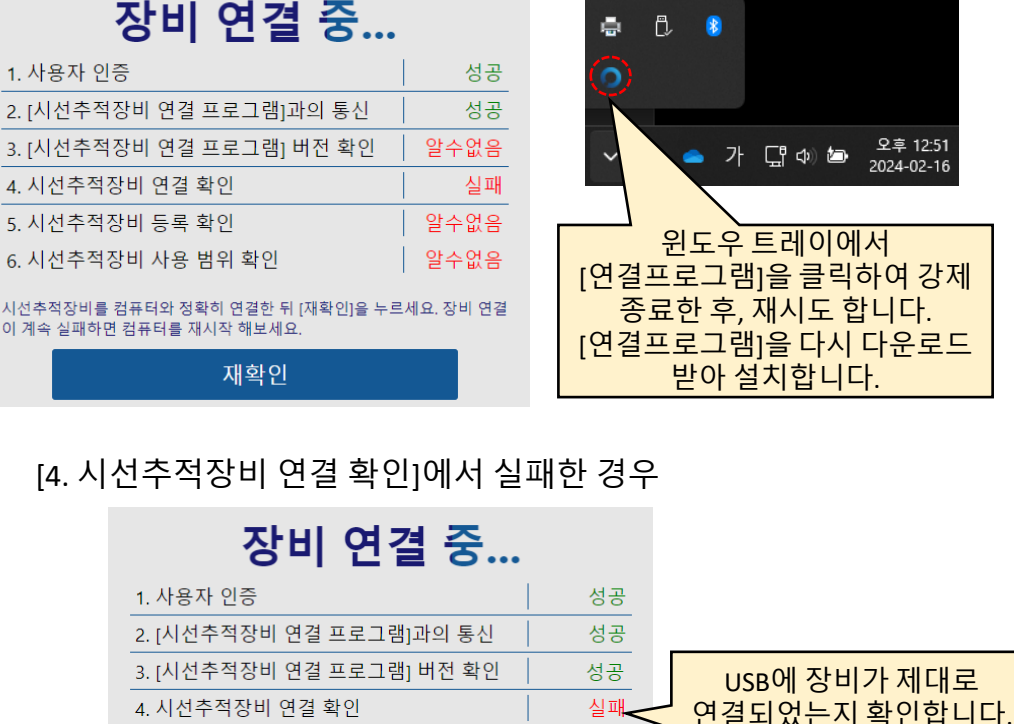

알수없음

알수없음

누르세요. 장비 연결

## **5. 모니터 세팅하기(최초 1회)**

시선추적장치가 부착된 모니터의 크기를 정확하게 설정해야 정확한 측정이 가능합니다.

- 1. 프로그램 설치 후, 자동으로 다음 화면으로 넘어가며, 최초 1회 [모니터 세팅]을 수행해야 합니다.
- 2. 이 작업은 모니터를 변경할 때마다 수행해야 합니다. (측정하는 웹브라우저가 보여지는 모니터로 설정해야 합니다.)

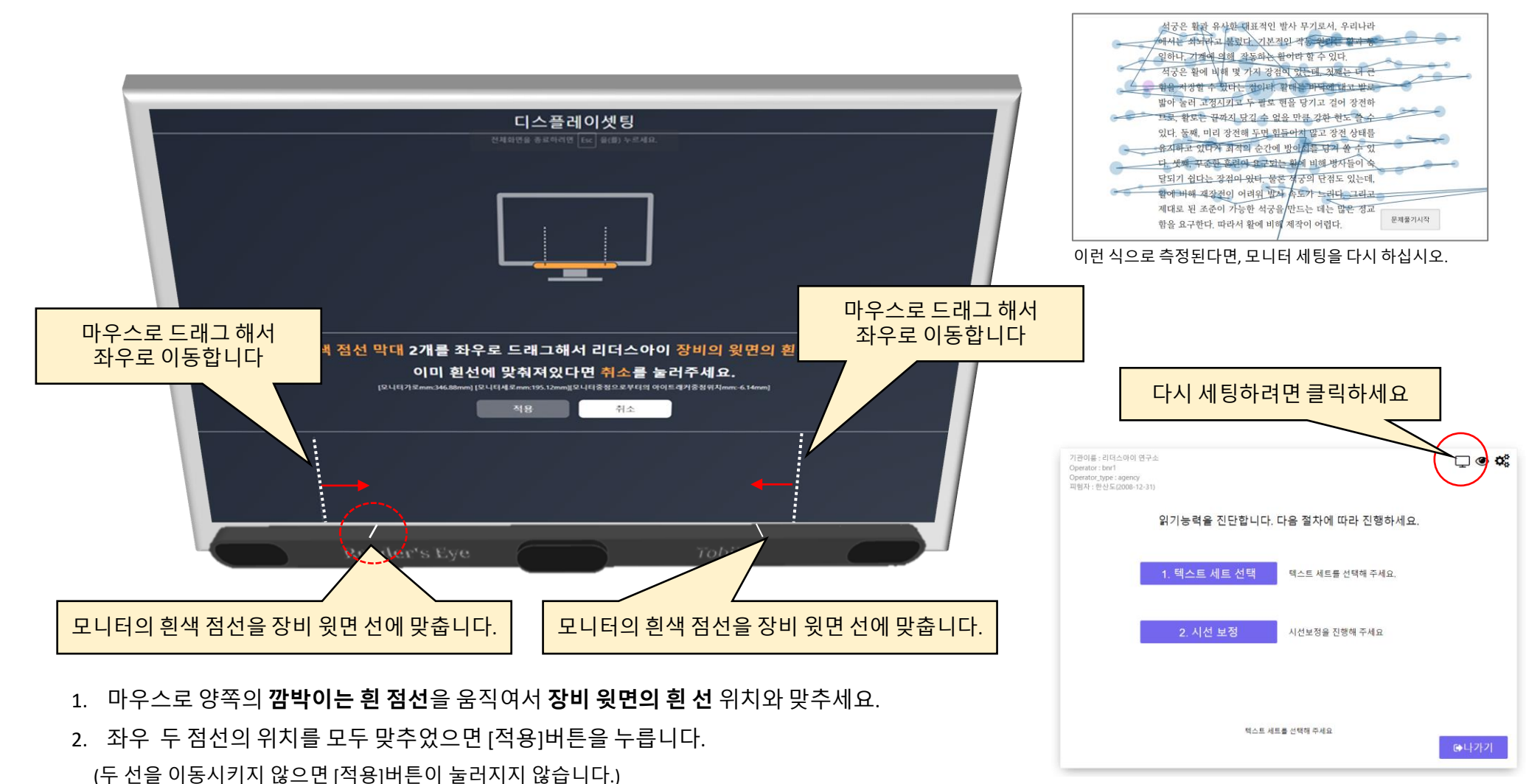

**O** READER'S EYE

## **6. 진단 텍스트 세트 선택하기**

## **O** READER'S EYE

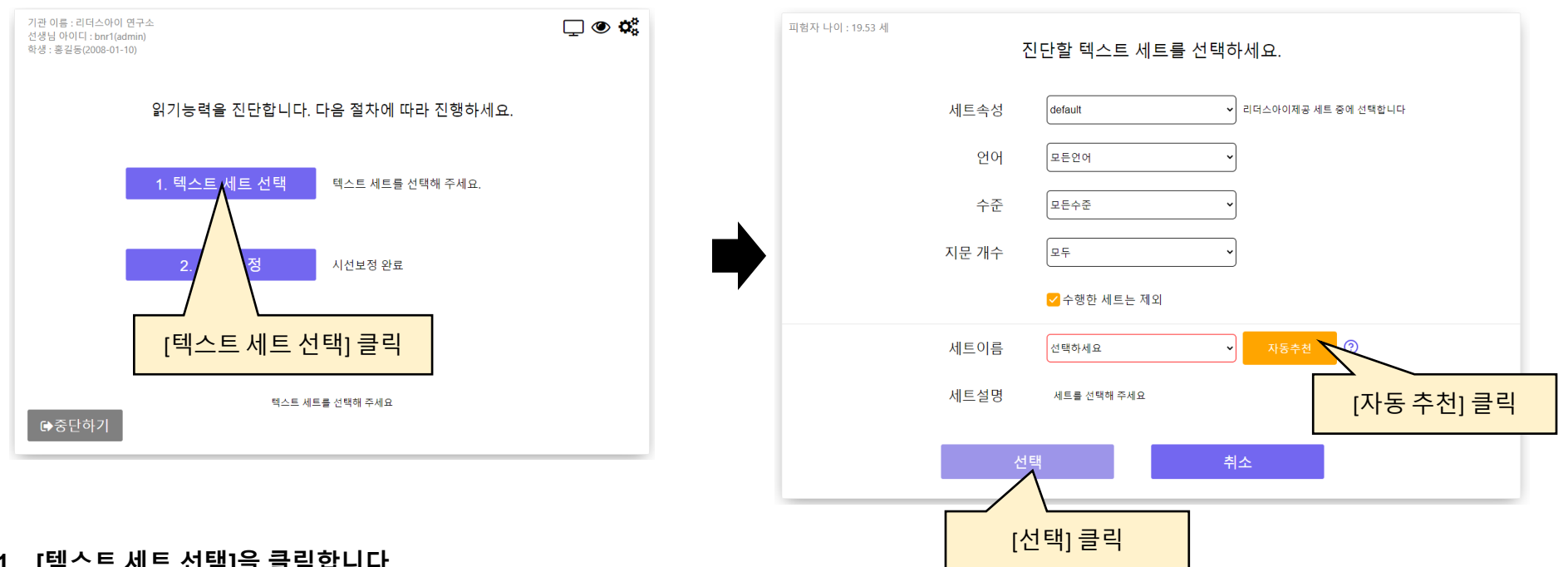

- **1. [텍스트 세트 선택]을 클릭합니다.**
	- 텍스트 선택화면으로 전환됩니다.
- **2. [자동 추천]을 클릭합니다.**
	- 학생의 연령대에 맞추어 적합한 세트를 자동으로 추천합니다. 다시 누르면 새로 추천해줍니다.
	- 세트 속성 : 속성은 'default'와 'private'가 있습니다. 만약 직접 만든 세트만 선택하려면 'private'를 선택하세요. (특정 구독에만 해당합니다.)
	- 언어 : 한국어, 영어세트를 선택할 수 있습니다. (구독에 따라 사용 언어는 제한됩니다.)
	- 수준 : 수준을 선택하면 해당하는 연령대(초등1~2학년, 중등1~2학년 등)에 맞는 진단글만 제시됩니다.
	- 지문 개수 : 텍스트 세트에서 읽을 지문의 수를 1개, 2개, 3개 등을 선택할 수 있습니다. (가급적 1개로 하는 것이 편리합니다)
	- 수행한 세트는 제외 : 이 학생이 이전에 진단한 적 있는 텍스트세트는 제외합니다. (같은 텍스트를 다시 하려면 해제하십시오)
	- 세트이름 : 위에서 설정한 조건에 맞는 텍스트세트 들의 목록을 보여줍니다. 여기에서 **직접 선택 가능**합니다.

- 화면의 아무 곳이나 클릭하여 시선보정 확인창을 끝냅니다.
- 만약 시선이 많이 어긋난다고 판단되면 시선보정을 다시 수행하십시오.
- 시선보정을 수행하고 나면, 시선보정 확인창이 나타납니다. 각 점 안의 숫자를 쳐다보게 하면서 시선이 각 원 안에 들어가는지 확인하세요.
- 4. 시선 보정 결과를 확인하십시오.
	-
	-
- 움직이는 점을 따라 보는 동안 머리는 자연스럽게 움직여도 괜찮습니다.
- 잘 따라 보았다면 점이 작아지면서 이동할 것입니다. 7번의 점을 잘 따라 보았다면 시선 보정이 완료됩니다.
- 3. '시선보정 시작'을 눌러서 시선보정(calibration)을 시작하십시오.
- 화면과 얼굴과의 거리가 대략 60~80cm정도 되게 하시고, 가급적 모니터가 얼굴 정면에 오도록 하십시오.(노트북은 독서대를 사용하세요)
- 눈을 깜박이거나 눈을 탐지할 수 없으면 빨간색으로 나타납니다. 눈을 뜨고 있을 때 초록색이 되도록 자세를 조정하세요.
- 2. 화면 중앙에 자신의 얼굴 위치가 나타납니다. 가급적 중앙에 위치하도록 하고, 어느 정도 움직일 수 있는지 확인하세요.
- 1. 시선 보정하기를 누르십시오.

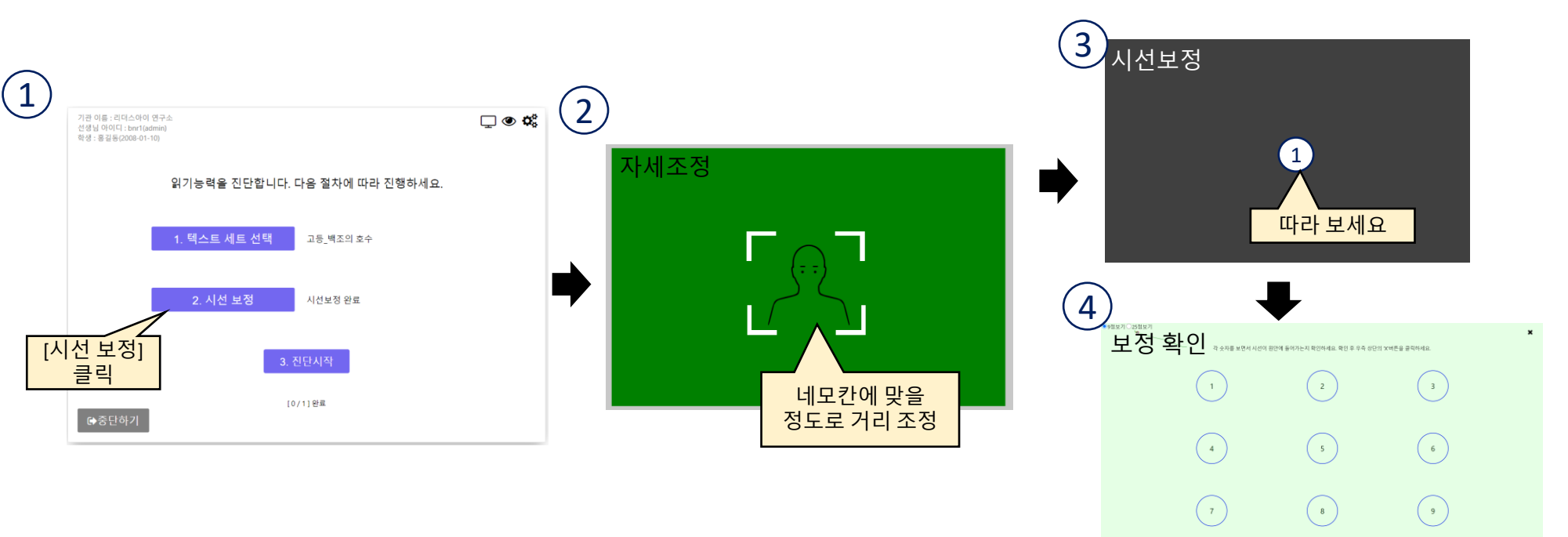

**O** READER'S EYE

시선측정 전에는 시선보정을 해야 합니다. 시선읽기진단, 자유글 읽기, 안구운동검사, Eye트레이닝시 필요합니다.

## **7. 시선 보정하기**

## **8. 시선 읽기 진단하고 결과보기**

학생이 글을 읽고 문제를 푸는 동안 시선움직임을 측정하여 과학적으로 분석합니다.

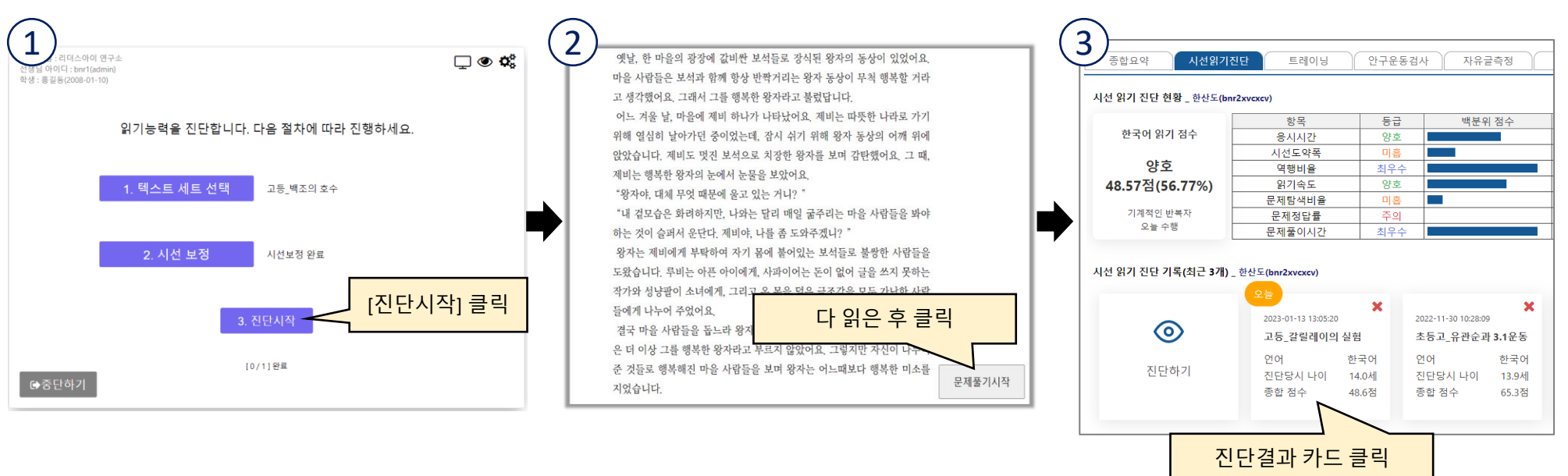

#### **1. 진단 시작을 누르고, 텍스트를 읽으십시오.**

- 
- 

## • 제시되는 텍스트를 말없이 읽으십시오. 평소에 읽던 데로 읽는 것이 좋습니다.

**O** READER'S EYE

- 다 읽은 즉시 우측 하단의 '문제풀기시작'을 클릭해야 합니다.
- 키보드의 'A'키를 누르면 실시간으로 시선을 확인할 수 있습니다. 이 때는 클릭이 되지 않습니다.

#### **2. 문제를 푸십시오.**

- 글의 난이도를 묻는 질문이 나옵니다. 이는 점수에 반영되지 않습니다.
- 텍스트에 대한 질문에 답을 선택합니다. 질문은 3개에서 5개 정도 나옵니다. 어떤 질문은 텍스트 없이 풀어야 하고, 어떤 질문은 텍스트가 제시됩니다.
- '사실적 이해' 점수에 반영되므로 텍스트를 잘 읽고 성실하게, 가급적 빠르게 풀어야 합니다.

#### **3. 진단결과를 확인하세요**

- 모든 텍스트를 읽고 나면 진단이 종료됩니다. 학생의 [시선읽기진단] 탭에서 수행한 [진단기록 카드]를 클릭하여 진단결과를 확인하십시오.
- 만약 잘 측정되지 않았다면 시선보정을 다시하고 진행하세요.

## **시선 읽기 진단 결과 활용하기**

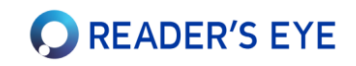

### **진단결과 보기 및 공유하기 시선 위치 보정하기**

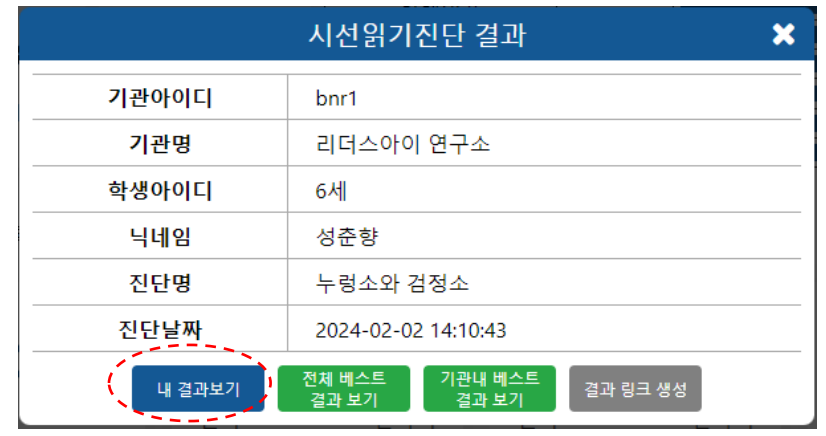

- 1. 진단결과 카드를 누르면, 위의 창이 열립니다.
- 2. [내 결과보기]를 누르면, 새 창이 열리면서 결과를 볼 수 있습니다. 이 창의 URL을 복사해서 전달하면 어디서든 똑같이 볼 수 있습니다.
- 3. [전체 베스트 결과창 열기] : 같은 글을 읽은 전체 학생들의 결과 중, 가장 점수가 높은 결과창이 새로 열립니다.
- 4. [기관내 베스트 결과창 열기] : 우리 기관 내 베스트 결과 제공
- 5. [결과링크생성]은 바로 이메일이나 문자로 결과링크를 전송할 수 있습니다.
- 6. 결과는 시선기록 장면부터 열리며, 우측상단의 X를 누르면 전체 보고서가 제공됩니다.

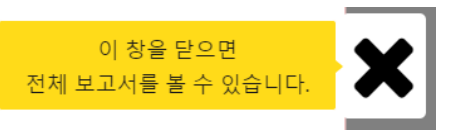

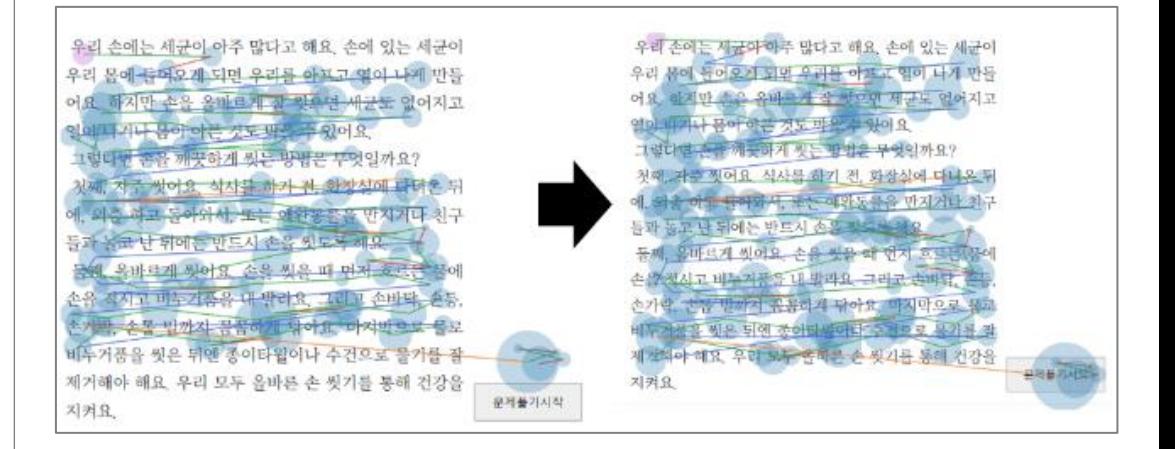

- 진단 후, 시선의 분포가 **상하좌우로 약간 틀어져** 측정되었거나, 위아래로 좁거나 넓게 측정되는 경우가 있습니다. 시선보정이 잘못되었거나, 측정 중 머리를 많이 움직인 경우에 종종 일어날 수 있습니다. • 결과창 좌측의 패널에서 시선의 위치를 [상하좌우]로 이동 조정하는 기능과 [상하 폭 및 좌우 폭]을 전체적으로 **늘리거나 줄이는 조정**이 가능합니다.
- 선생님이 로그인해서 조정한 결과만 적용되며, 조정한 시선의 위치 등은 결과 분석에 반영됩니다.

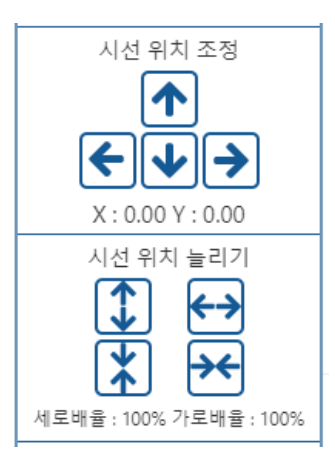

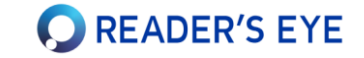

# 리더스아이의 기본 기능 사용법

본 매뉴얼에는 최소한의 설명이 제시되어 있으며, 상세한 내용은 온라인 매뉴얼을 참고하시기 바랍니다. https://docs.readerseye.com

## **키오스크 모드 사용하기(1/2) : 관리자 접속시 설정**

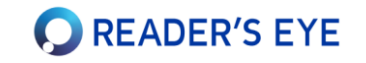

키오스크 모드로 설정해 두면, 학생들이 자유롭게 혼자서 읽기진단을 하고 갈 수 있습니다. 복도 등에 키오스크용 컴퓨터를 준비해 주십시오. 사용법이 약간 복잡하니, 온라인 매뉴얼을 참고해 주십시오. **매뉴얼 https://docs.readerseye.com/**reading\_test/kiosk/login\_kiosk

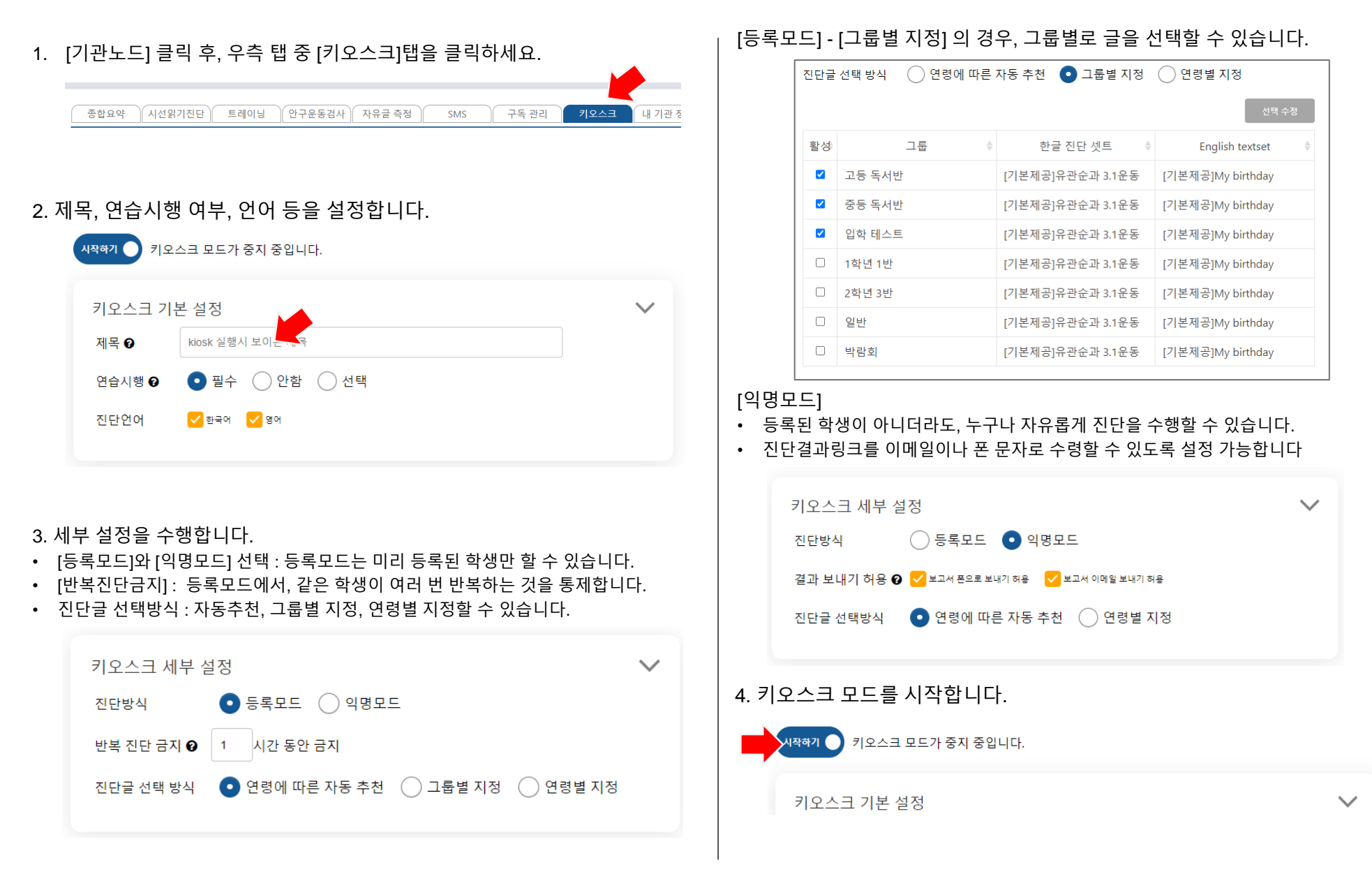

## **키오스크 모드 사용하기(2/2) : 컴퓨터에서 설정**

키오스크 모드로 설정해 두면, 학생들이 자유롭게 혼자서 읽기진단을 하고 갈 수 있습니다. 복도 등에 키오스크용 컴퓨터를 준비해 주십시오.

키오스크 컴퓨터에는 키보드 없이, 마우스만 제공하는 것을 권장합니다.

1. (시선추적장치가 설치되어 있는) 키오스크용 컴퓨터에서 크롬을 열고 public.readerseye.com으로 접속합니다.

2. 선생님 ID로 로그인합니다. (키오스크용으로 새로 만드는 것을 추천)

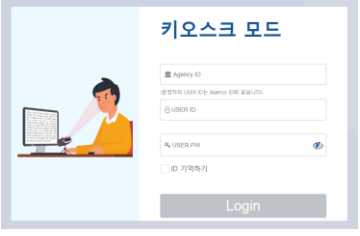

3. 키오스크 시작 : 관리화면에서, [디스플레이 세팅]을 하고, [시작]을 누릅니다.

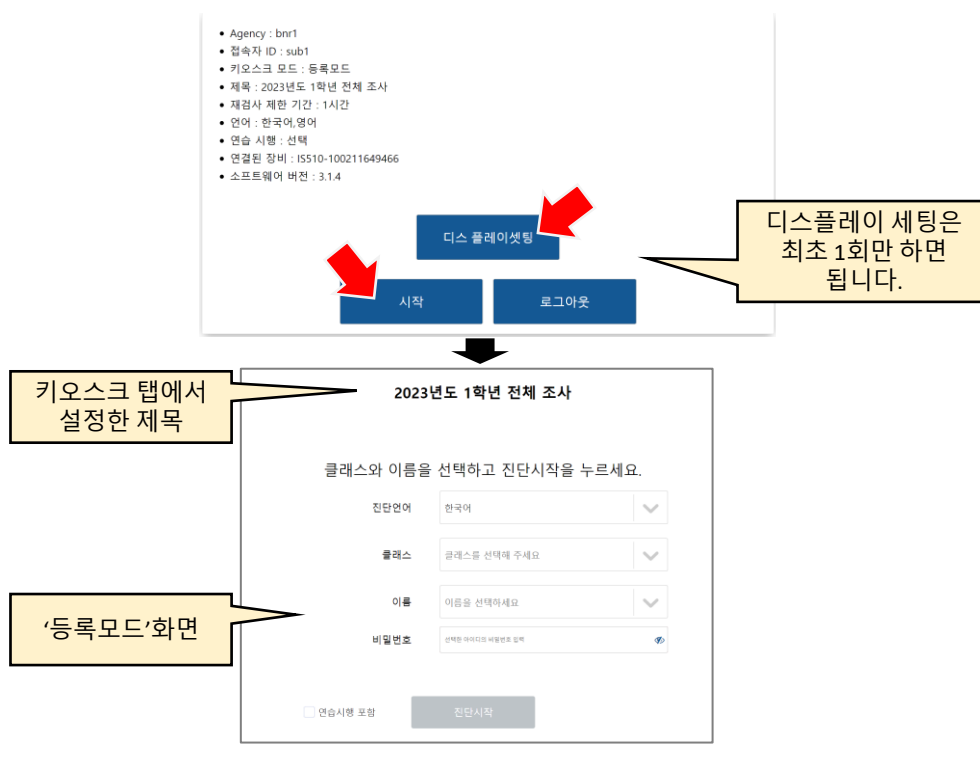

- 4. 키오스크에서는 학생이 진단 결과를 확인할 수 없습니다.
- [익명모드]라면, 이메일이나 문자메시지로 결과 링크를 보낼 수 있습니다.
- [등록모드]였다면, 학생은 자신의 아이디로 로그인하여 결과를 볼 수 있습니다.

5. [익명모드]의 결과 보기

• 한번이라도 익명모드로 진단을 시작하면, 관리자 화면의 트리패널 최하단에 [키오스크 그룹]이 생성됩니다.

**O** READER'S EYE

• 키오스크에서 진단한 결과는 자동으로 [나이\_성별]의 아이디를 가진 학생의 결과로 저장됩니다. 예를 들어 '10세 여자'가 진단한 결과는 모두 [익명10세여자f10] 라는 아이디의 학생에 속하게 됩니다.

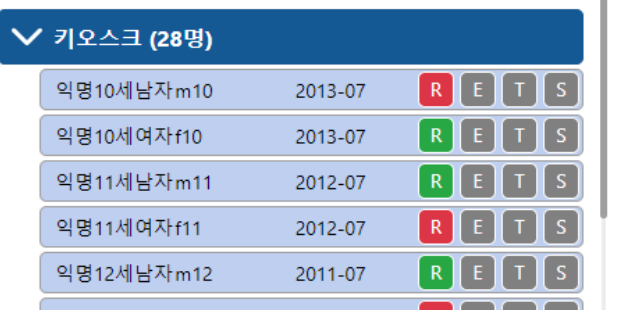

6. 키오스크모드에서 로그아웃하기

• 대기화면에서 [제목]부분을 연속으로 5회 클릭합니다. 로그인했던 선생님 ID의 비밀번호를 입력하면 로그아웃 됩니다.

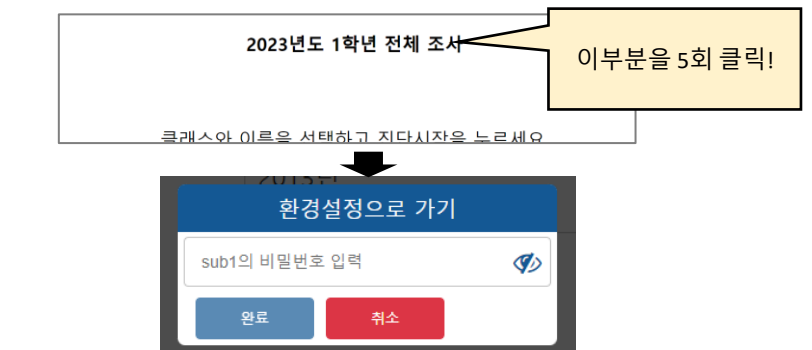

## **읽기능력 전후 개선 보고서**

일정기간동안 훈련을 한 후, 읽기능력이 어떻게 개선되었는지 비교하는 보고서를 생성할 수 있습니다.

#### 1. 트리에서 학생노드를 선택합니다.

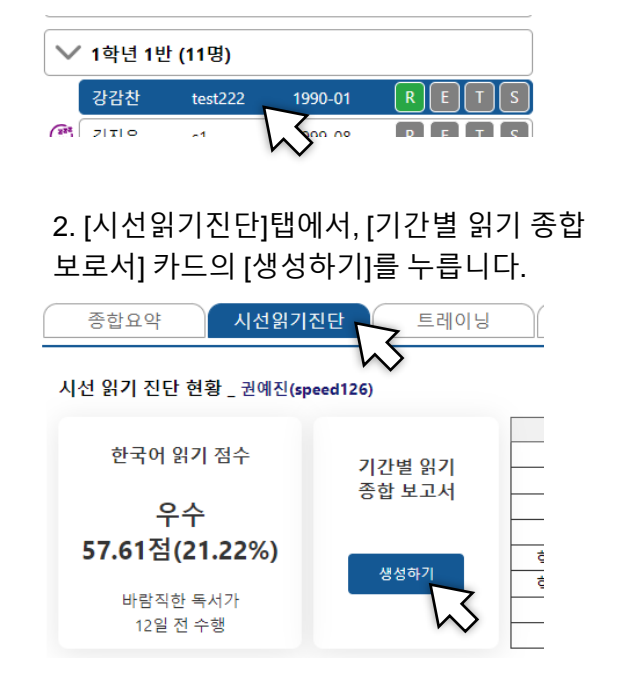

3-1. 개선을 비교할 기간을 선택합니다. [기간선택] 탭에서는 1년, 반기, 분기, 월별로 기간을 선택할 수 있습니다.

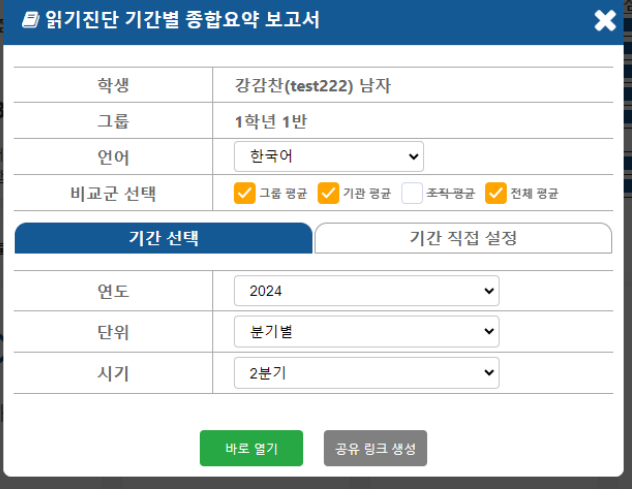

3-2. 개선을 비교할 기간을 설정합니다. [기간 직접 설정] 탭에서는 기간을 정하거나 최근 1주,1개월, 3개월 또는 전체기간 설정 가능합니다.

**O** READER'S EYE

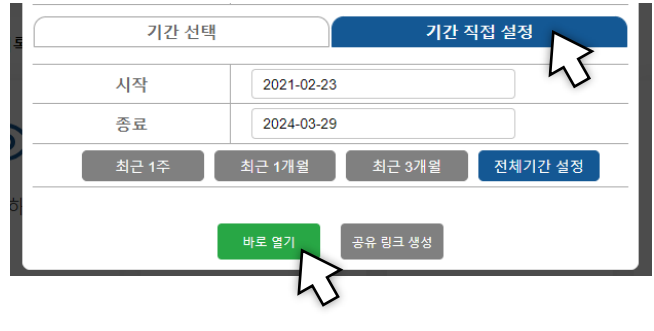

[전체기간설정]으로 등록 후 최초진단~최근진단의 변화를 비교할 수 있습니다.

보고서는 새 창으로 열거나 바로 전송할 수 있으며, pdf파일로 다운로드 가능합니다. 읽기능력의 각 항목들을 추세 선그래프, 전반기-하반기 비교 막대그래프, 전반기-하반기 등급 변화 등을 보여줍니다.

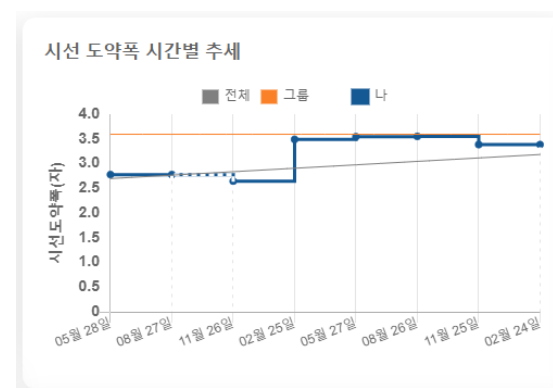

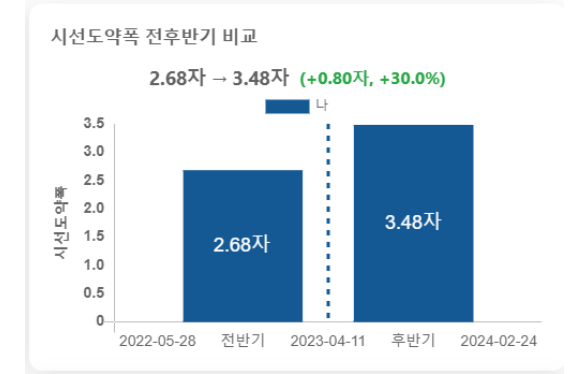

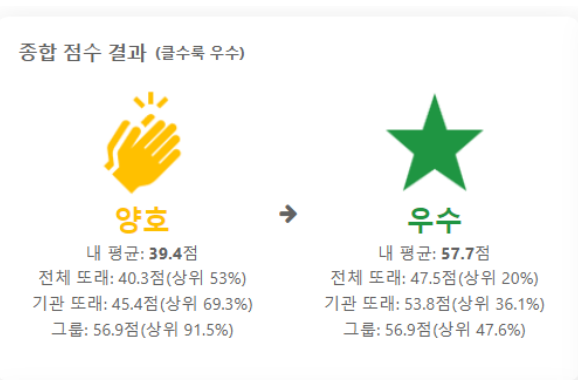

학생들에게 트레이닝을 할당하여 집이나 기관에서 수행하도록 하고, 그 현황을 관리할 수 있습니다.

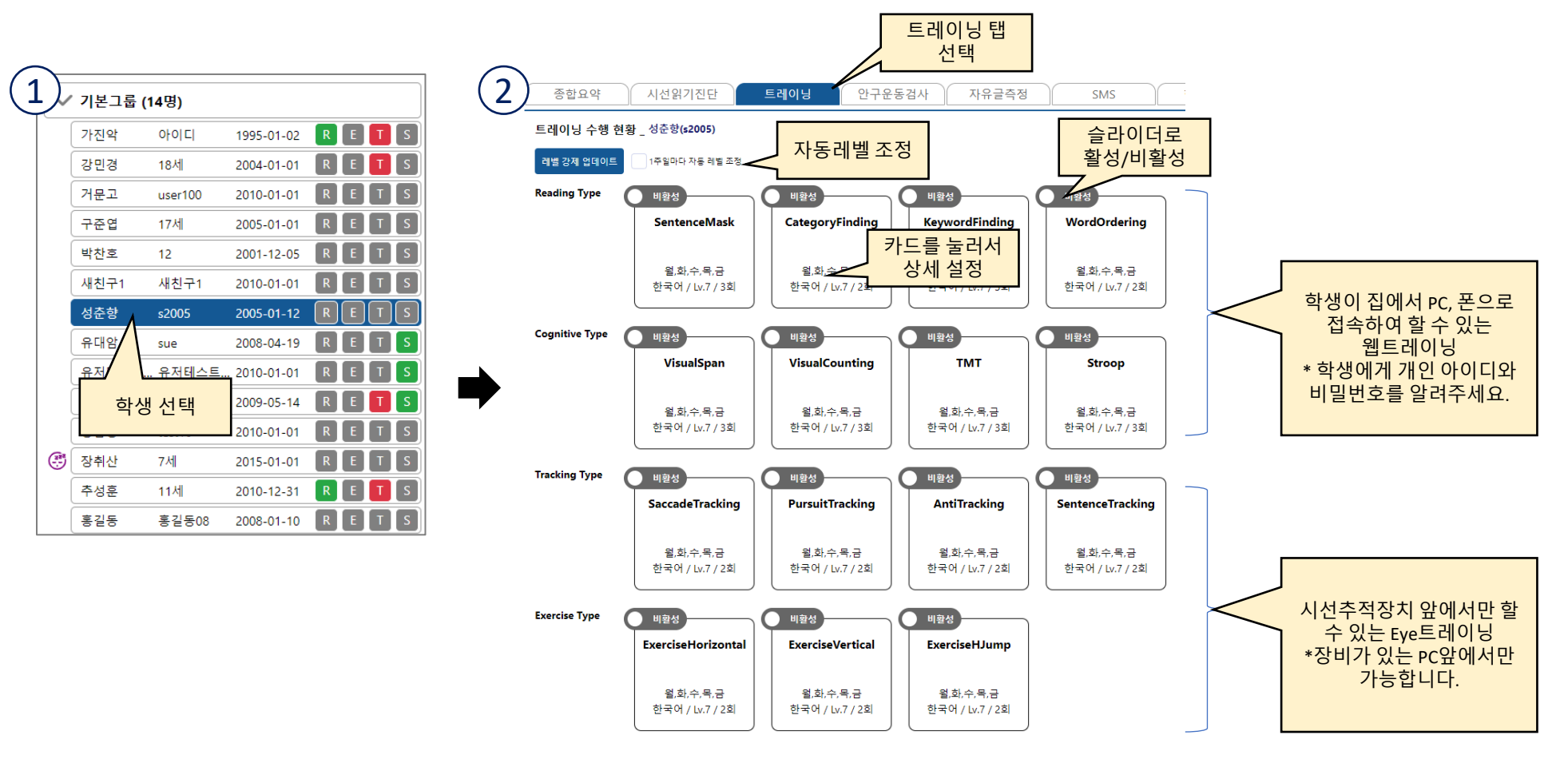

**O** READER'S EYE

1. 좌측 트리에서 학생을 선택하십시오.

**트레이닝 관리하기**

- 2. 우측 탭에서 [트레이닝]을 선택하면, 학생의 트레이닝 할당상태가 표시됩니다.
- 3. 각 과목 카드의 [비활성] 슬라이드를 누르면 [활성]상태가 되고, 학생이 로그인하여 과제를 수행할 수 있습니다.
- 4. 과목 카드를 누르면 과목의 수행요일, 횟수, 레벨 등을 변경하거나 각 과목이 어떻게 진행되는지 [미리보기]를 할 수 있습니다.
- 5. 처음엔 연령에 따라 레벨이 자동 할당되며, 향후 직접 레벨 등을 수정하시거나, [1주일마다 자동 레벨 조정]을 체크하시면 자동으로 레벨이 조정됩니다.
- 6. 학생의 트레이닝 수행상태에 따라 슬라이더의 색상이 빨강(오늘 안함), 주황(하는 중), 초록(완료) 등으로 바뀝니다.

- 1. 좌측 트리에서 [학생]을 선택하십시오.
- 2. 우측 탭에서 [자유글 측정]탭을 선택하면, [자유글 진단 최근기록] 목록이 보입니다.
- 3. [진단시작] 카드를 눌러 측정을 시작하세요. (시선읽기진단 절차와 유사합니다.)

2. 카드를 선택하여 결과를 확인하고, 보고서를 출력합니다.

1. 측정이 끝나면, 측정결과 카드가 보입니다.

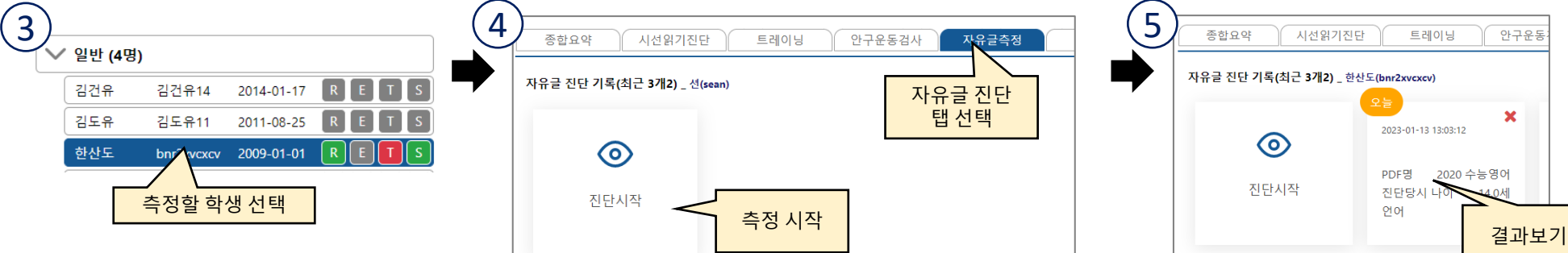

- 안구운동 종합요약 시선읽기진단 트레이닝 자유글 진단 기록(최근 3개2) \_ 한산도(bnr2xvcxcv)  $\boldsymbol{\mathsf{x}}$ 2023-01-13 13:03:12  $\odot$ PDF명 2020 수능영어 진단시작 진단당시 니
- 2. 우측 탭에서 [자유글 측정]탭을 선택하면, [자유글 진단용 PDF관리] 목록이 보입니다. 3. [새 PDF등록] 버튼을 눌러 자유글을 등록하세요. (상세 절차는 화면을 보고 진행하십시오.)
- 1. 좌측 트리에서 [기관]을 선택하십시오.
- 

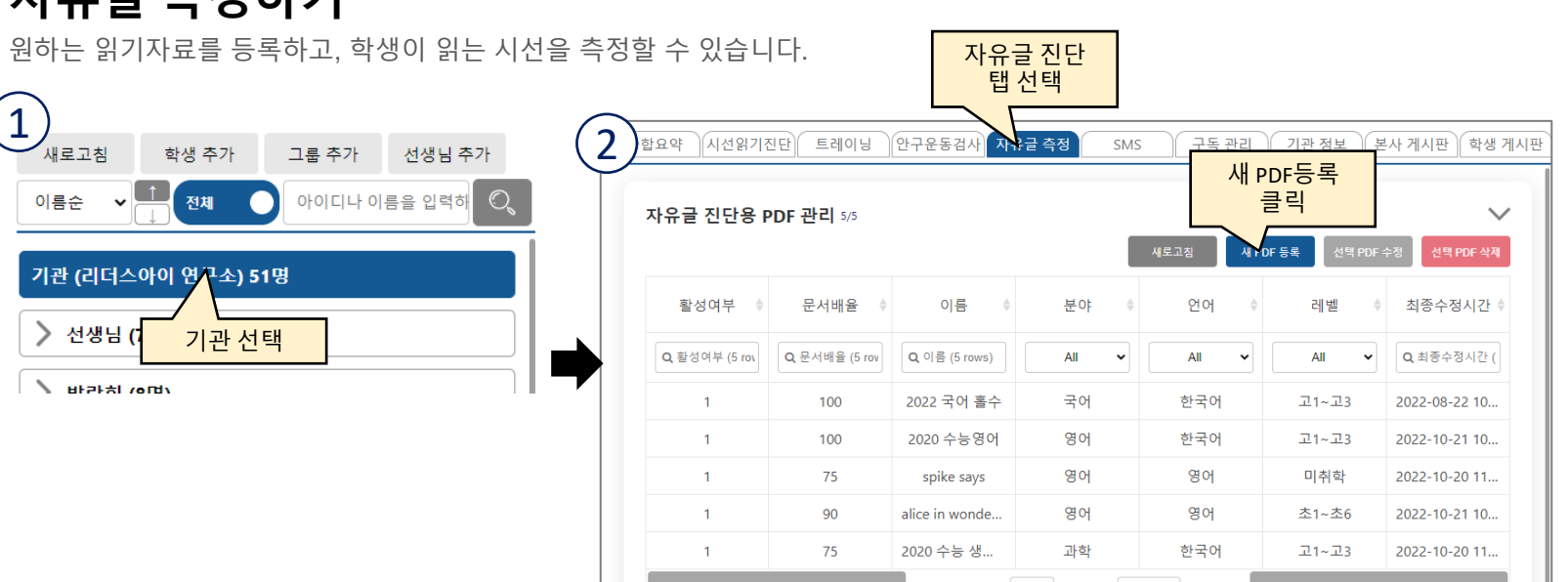

K.

 $5$  rows  $\sim$ 

Page 1 of 1

## **자유글 측정하기**

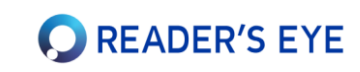

## **안구운동 검사하기**

시선추적을 활용하여 읽기의 기본이 되는 안구운동통제 능력을 검사합니다. (구독에 따라 사용이 제한될 수 있습니다.)

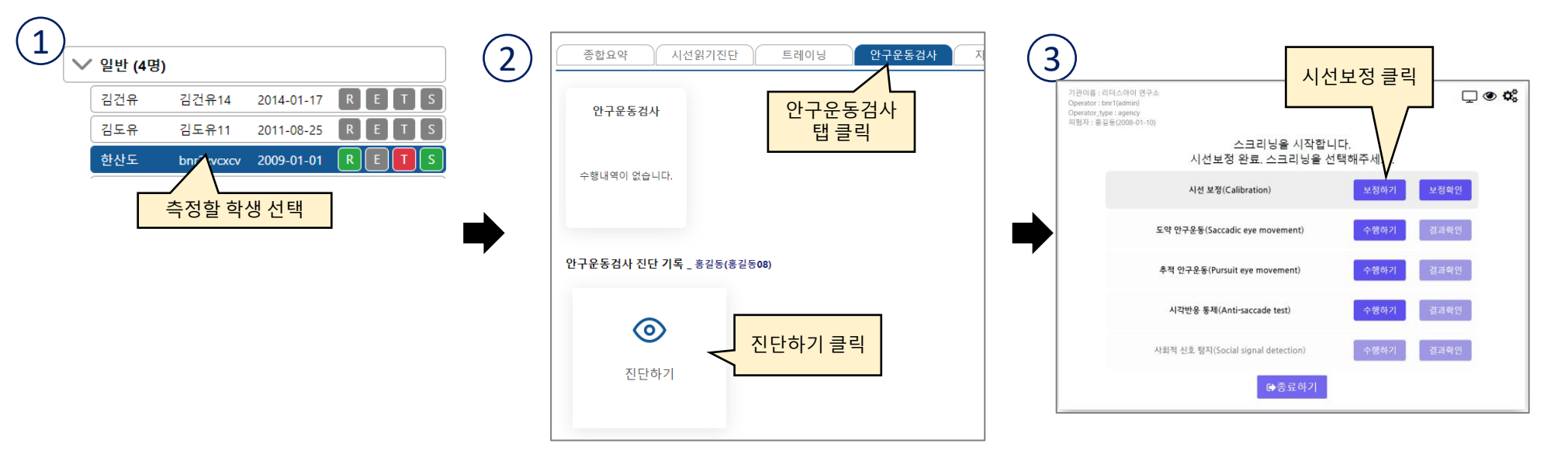

- 1. 좌측 트리에서 검사할 [학생]을 선택하십시오.
- 2. 우측 탭에서 [안구운동검사]탭을 선택하면, [안구운동검사 진단기록] 목록이 보입니다.
- 3. [진단하기] 카드를 누르면, 시선읽기진단처럼 새 창이 열리며 검사를 시작합니다. 우선 시선보정부터 하십시오.

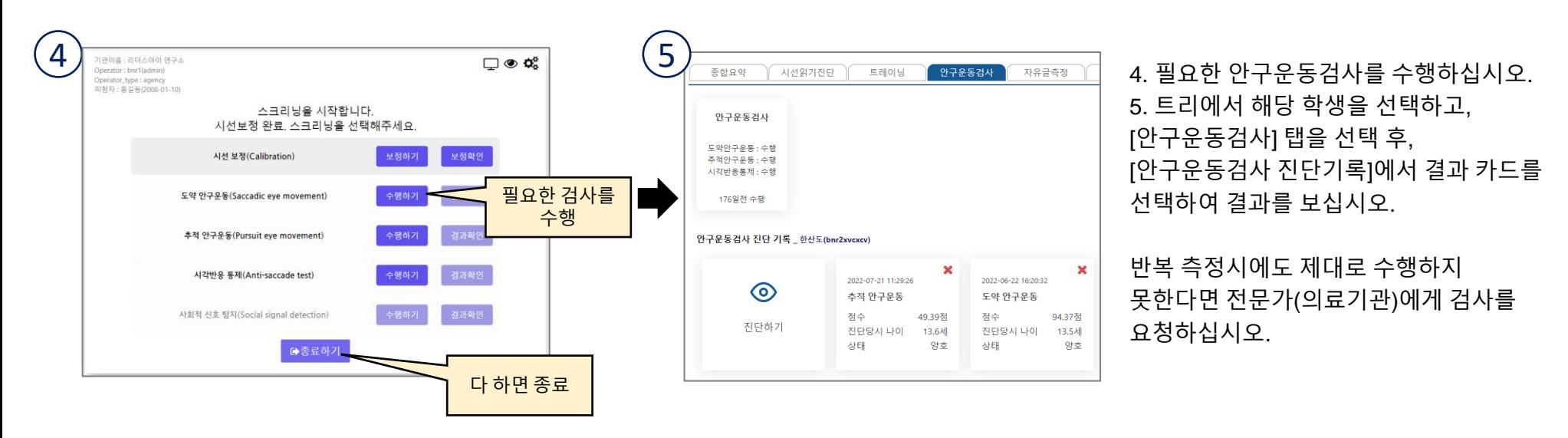

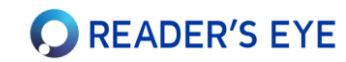

• 구독을 중단하시려면 리더스아이로 전화/게시판으로 요청해 주십시오. 진단장비는 회송해 주셔야 합니다.

#### **8. 구독 중단은 어떻게 하나요?**

제공하는 영수증이므로, 금액과 전화번호 등을 입력해야 볼 수 있습니다.

- [구독관리]탭에서 [결제내역] 박스에서 모든 결제내역을 볼 수 있으며, 클릭하여 [영수증보기]를 누르십시오. 카드사에서
- **7. 구독료 영수증을 받을 수 있나요?**
- [기관정보]탭의 [결제정보]박스에서 새 카드를 등록한 후, 등록된 카드를 [활성화] 하십시오.

#### **6. 결제 카드를 어떻게 변경하나요?**

- 구독에 따라 최대 학생수가 다릅니다. 구독을 변경하시려면 리더스아이로 전화/게시판으로 요청해 주십시오.
- **5. 최대학생수를 늘리려면 어떻게 하나요?**
- 학생의 비밀번호는 학생 선택 후 [학생정보]탭에서 수정 가능합니다. 아이디는 수정할 수 없습니다.
- 

**4. 학생의 아이디나 비밀번호를 변경할 수 있나요?**

경우에 수행하는 것을 권장합니다.

- PDF파일을 이용한 [자유글진단]이 아닌, [시선읽기진단]에 진단글을 올리기 위해서는 [조직]상품에 가입해야 합니다.
- **3. 원하는 진단 글을 등록하여 사용할 수 있나요?**

**2. 트레이닝 레벨은 어떻게 조정되나요?**

**1. 리더스아이를 어떻게 운용하는 게 좋은가요?**

• 리더스아이는 읽기능력진단도구로, 교육 프로그램을 제공하지는 않습니다. 다만 [시선읽기진단]의 경우 최초 1회 이후

2~3개월에 1회, [웹트레이닝]은 주중에 매일 10~20분 정도, [안구운동검사]는 최초 1회 또는 상당한 읽기저하가 우려될

• 트레이닝 레벨은 일단 나이에 의해 최초 세팅되며, 이후 트레이닝 점수에 따라 조정됩니다.(1주마다 자동레벨 조정 체크시)

- 
- 
- 
- 
- 
- 
- 

## **자주 묻는 질문**

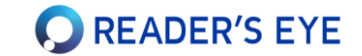